# Adding your Computer to a Remote Site

■ 28 ● QuikBox Admin ■ Wed, Aug 21, 2019 ■ QuikBox Remote [Desktop](https://support.quikbox.com/category/quikbox-remote-desktop/5/)

1. Build an access agent installer.

Click the Arrow to open the "Build Installer" modal window

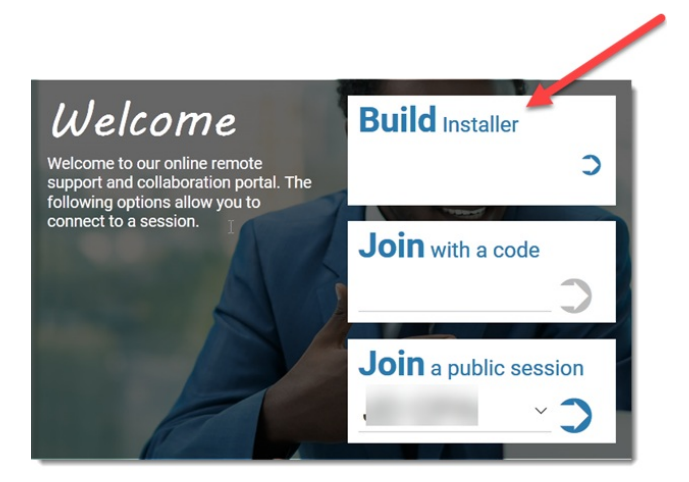

2. Pick a name for the access session that will be created by this installer.

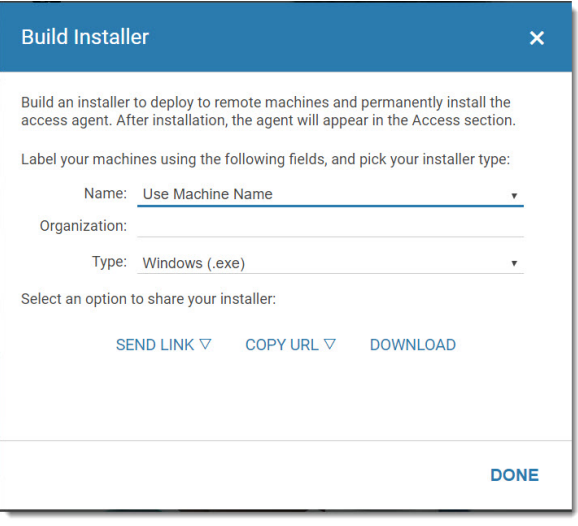

- From the drop-down menu, select either, "Use Machine Name" or "Use Specific Value."
- The "Use Machine Name" option will label the access session by the name of the machine.
- "Use Specific Value" will prompt you to enter your own value.
- By default, the name of the access session will be the name of the machine.

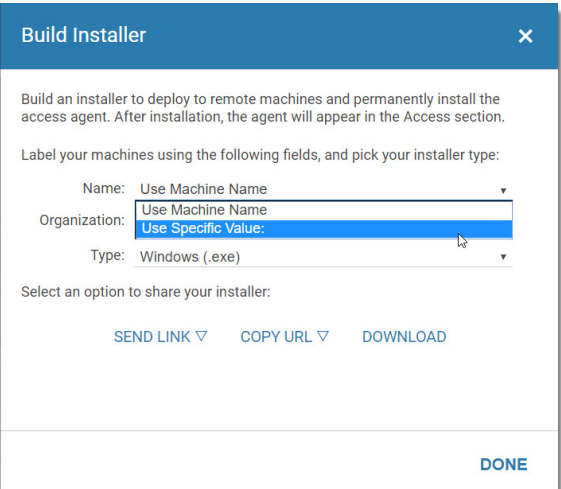

 $0102 \oplus 0$ 

Select from these installer options:

- Windows (.exe) Will fetch a compatible version of .NET if the target computer does not have it
- Windows (.msi)
- $\bullet$  Mac OS X (.pkg) May require a reboot before the access session is visible on your Host page
- Debian Linux (.deb)
- Red Hat Linux (.rpm)
- Mac/Linux (.sh)

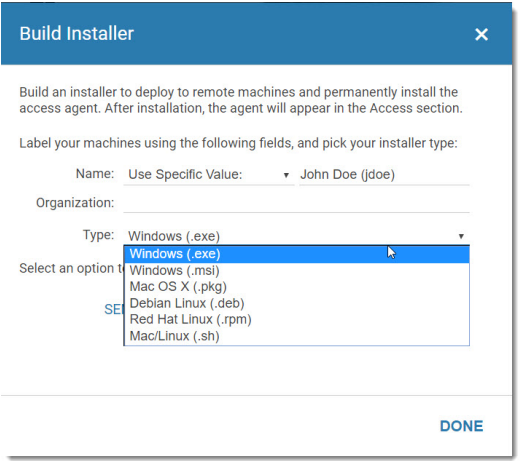

- 3. Install the access agent on a machine.
- 4. Run the installer on your machine to install the QuikBox Remote Control agent.

## **[Windows](https://wp.quikbox.com/documentation/remote-desktop-user-guide/how-to-connect-to-a-session/#1545172159541-d1df688e-faab) (.msi)**

Double-click on the .msi file to install.

### **[Windows](https://wp.quikbox.com/documentation/remote-desktop-user-guide/how-to-connect-to-a-session/#1545172159558-53e6e82c-cfd0) (.exe)**

Double-click on the .exe file to install the access agent. You can also run the executable via a Windows command prompt.

# **[macOS](https://wp.quikbox.com/documentation/remote-desktop-user-guide/how-to-connect-to-a-session/#1545172272606-a425301b-a659) / OS X (.pkg)**

**Double-click on the downloaded .pkg file**.

Depending on the security settings on the machine, you may receive a message from the OS X Gatekeeper stating that the file "could not be opened because it is from an unidentified developer.

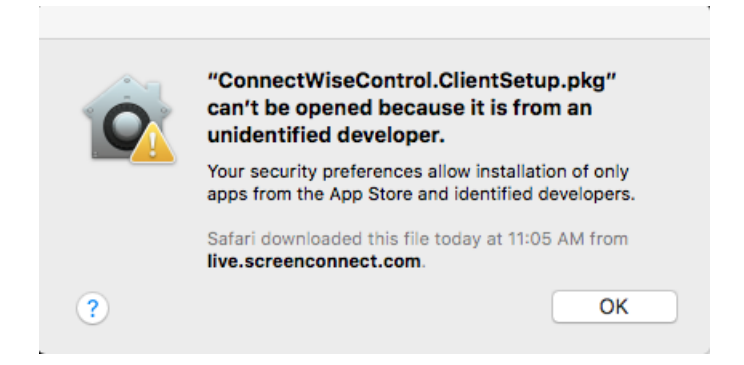

To continue installation, open Finder. Navigate to the location of the downloaded .pkg file, and then press Ctrl+Click to open the context menu. Select "Open," and you should see a similar warning with an option to open the file.

#### 2/4 [Powered](https://www.knowledgebase-script.com) by PHPKB (Knowledge Base Software)

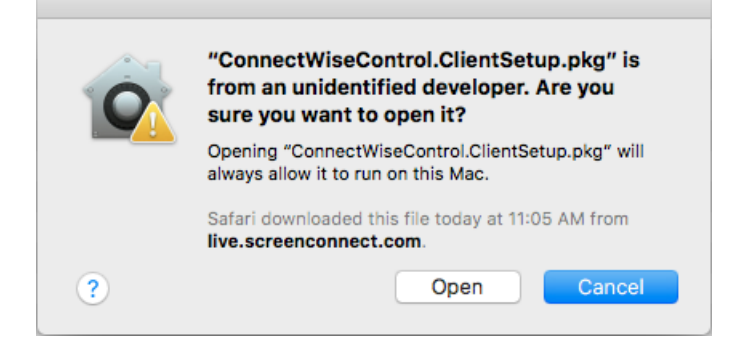

*For more information on bypassing Gatekeeper, seeApple's [documentation.](https://support.apple.com/en-us/HT202491)*

Follow the wizard to complete the installation of the ConnectWise Control access client.

You can also install the .pkg via the terminal:

*sudo installer -pkg "ConnectWiseControl.ClientSetup.pkg" -target /*

## **[Debian](https://wp.quikbox.com/documentation/remote-desktop-user-guide/how-to-connect-to-a-session/#1545173026348-9497a7ea-a702) Linux (.deb)**

Run the following command in a terminal window:

*sudo dpkg –i ConnectWiseControl.ClientSetup.deb*

## **Red Hat Linux [\(.rpm\)](https://wp.quikbox.com/documentation/remote-desktop-user-guide/how-to-connect-to-a-session/#1545174114225-7a2174c7-09ef)**

Run the following in a terminal window:

*sudo rpm -U ConnectWiseControl.ClientSetup.rpm*

## **[Mac/Linux](https://wp.quikbox.com/documentation/remote-desktop-user-guide/how-to-connect-to-a-session/#1545174182866-32b2f791-ceb2) (.sh)**

The Mac/Linux shell script (.sh) will automatically detect a machine's OS and install the appropriate agent on it.

sudo ./ConnectWiseControl.ClientSetup.sh

5. Once everything's installed, conduct your remote access session!

Use the host client features, such as "Blank Guest Screen" or the File Transfer menu, to interact with the remote machine.

Online URL: <https://support.quikbox.com/article/adding-your-computer-to-a-remote-site-28.html>